# Anlegen eines Personenaccounts für Phönix II

- 1. Folgende **homepage aufrufen:**  <https://lvn.it4sport.de/auth/login?navid=0&piisid=Av0JE9tWbKi4FyunjLiBNpYbLW>
- 2. Button "Neu registrieren?" anklicken

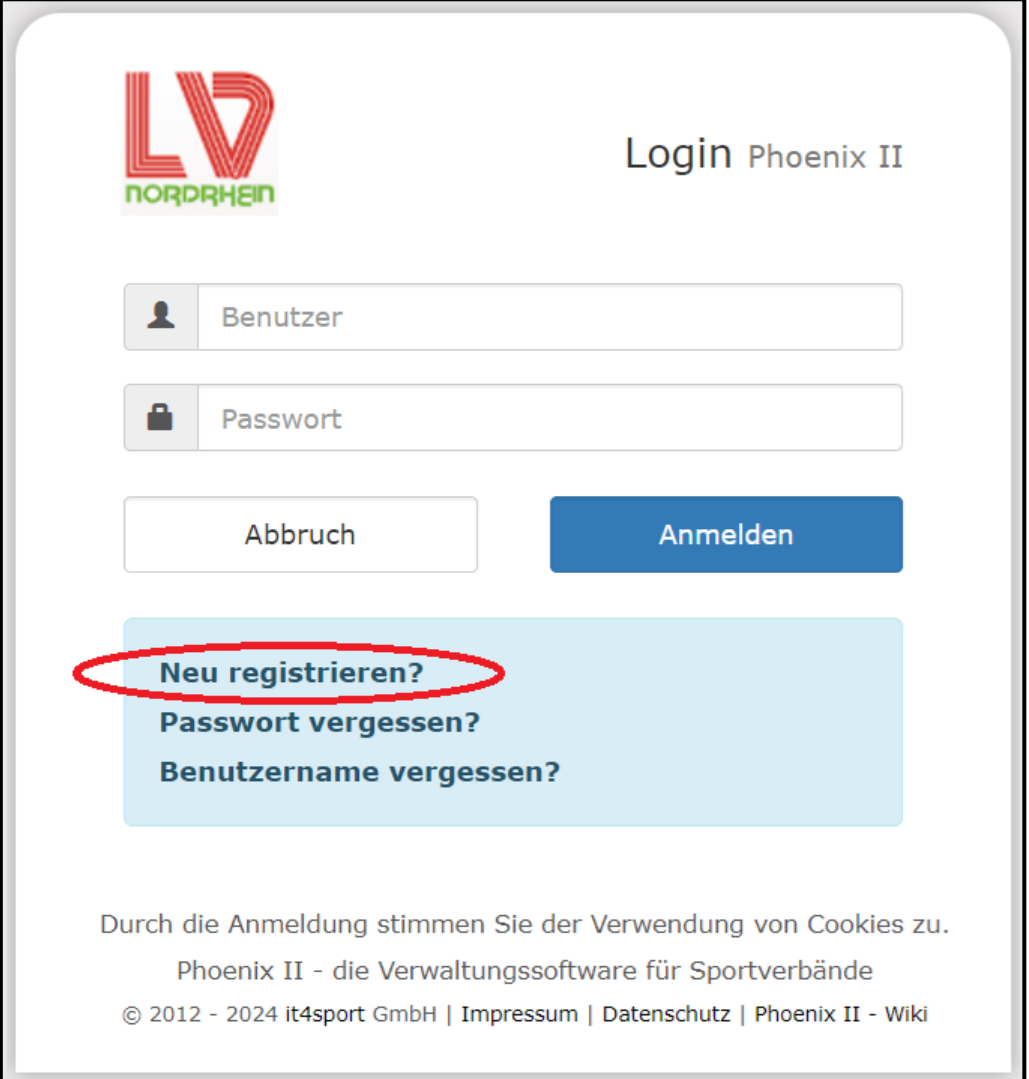

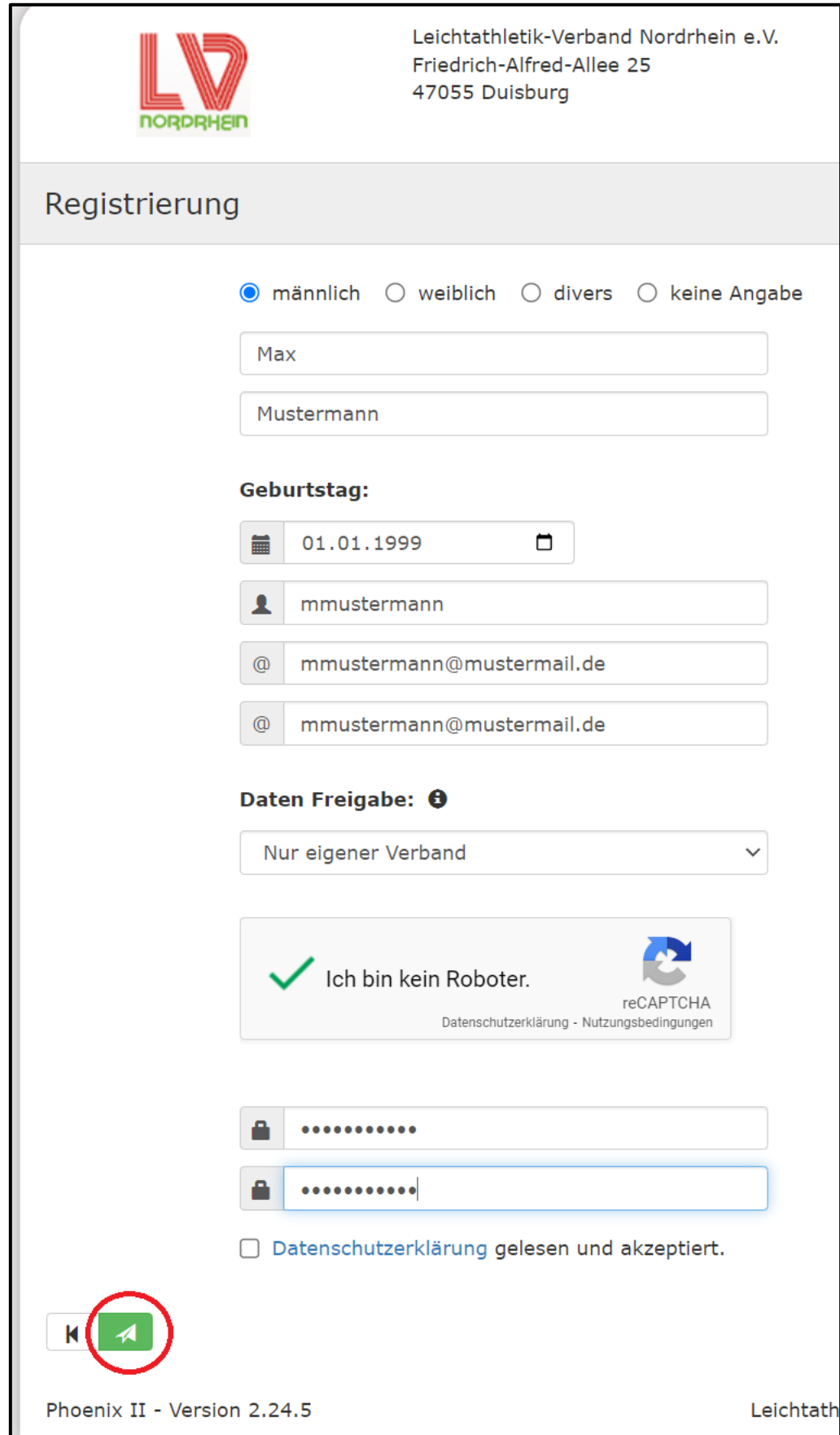

3. **Registrierungsformular ausfüllen** und **Registrierungsbutton anklicken**

4. Nach erfolgreicher Registrierung erhalten Sie eine **Mail** mit einem Aktivierungslink. **Auf Aktivierungslink klicken**, um Registrierung abzuschließen.

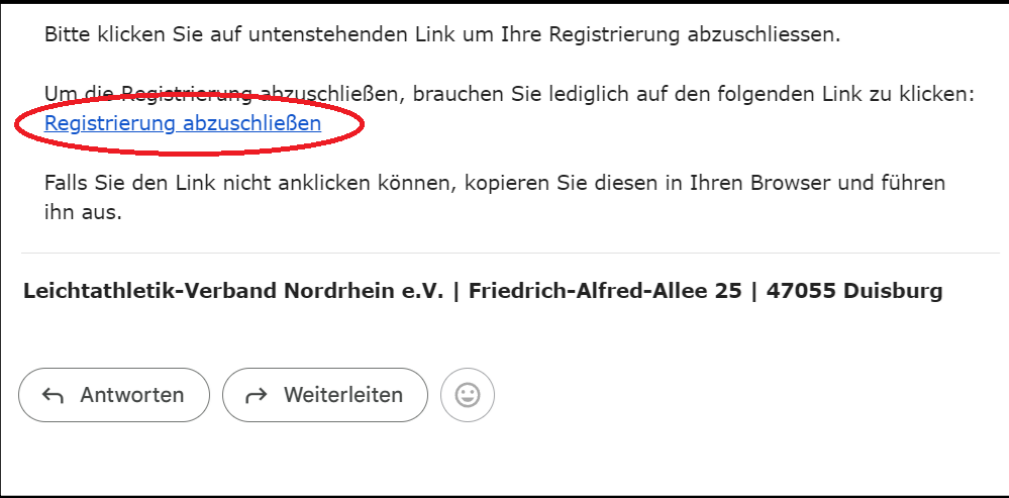

#### 5. **Anmelden** unter**:**

<https://lvn.it4sport.de/auth/login?navid=0&piisid=Av0JE9tWbKi4FyunjLiBNpYbLW>

6. Auf der Startseite den Reiter "Personen" anklicken

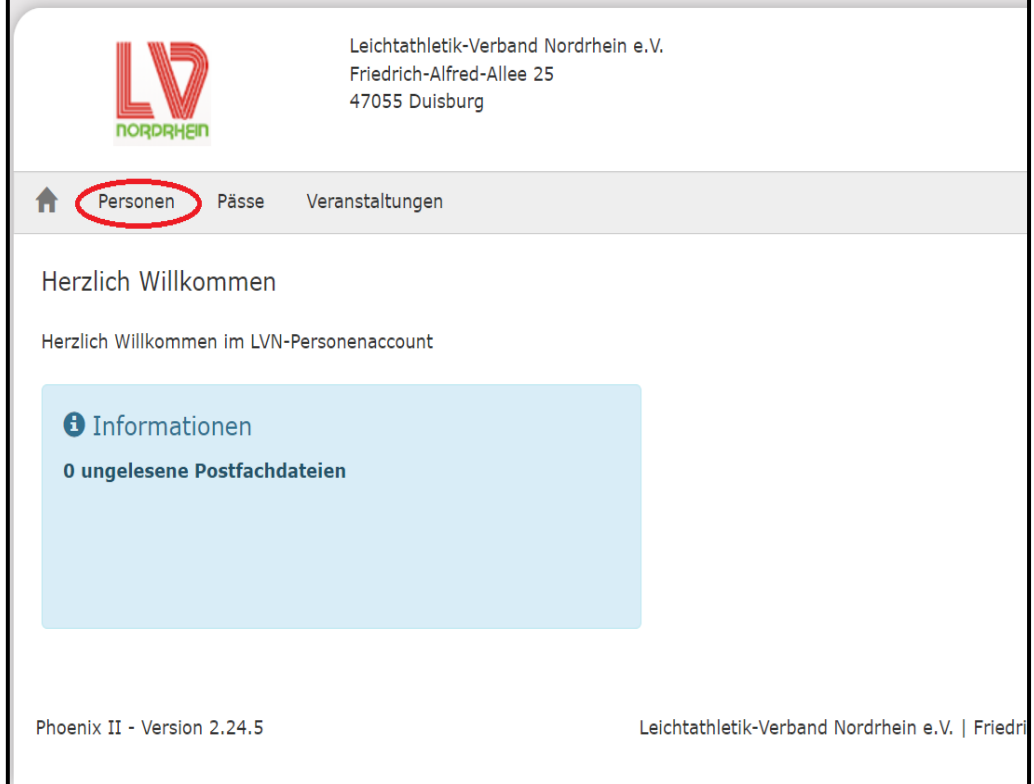

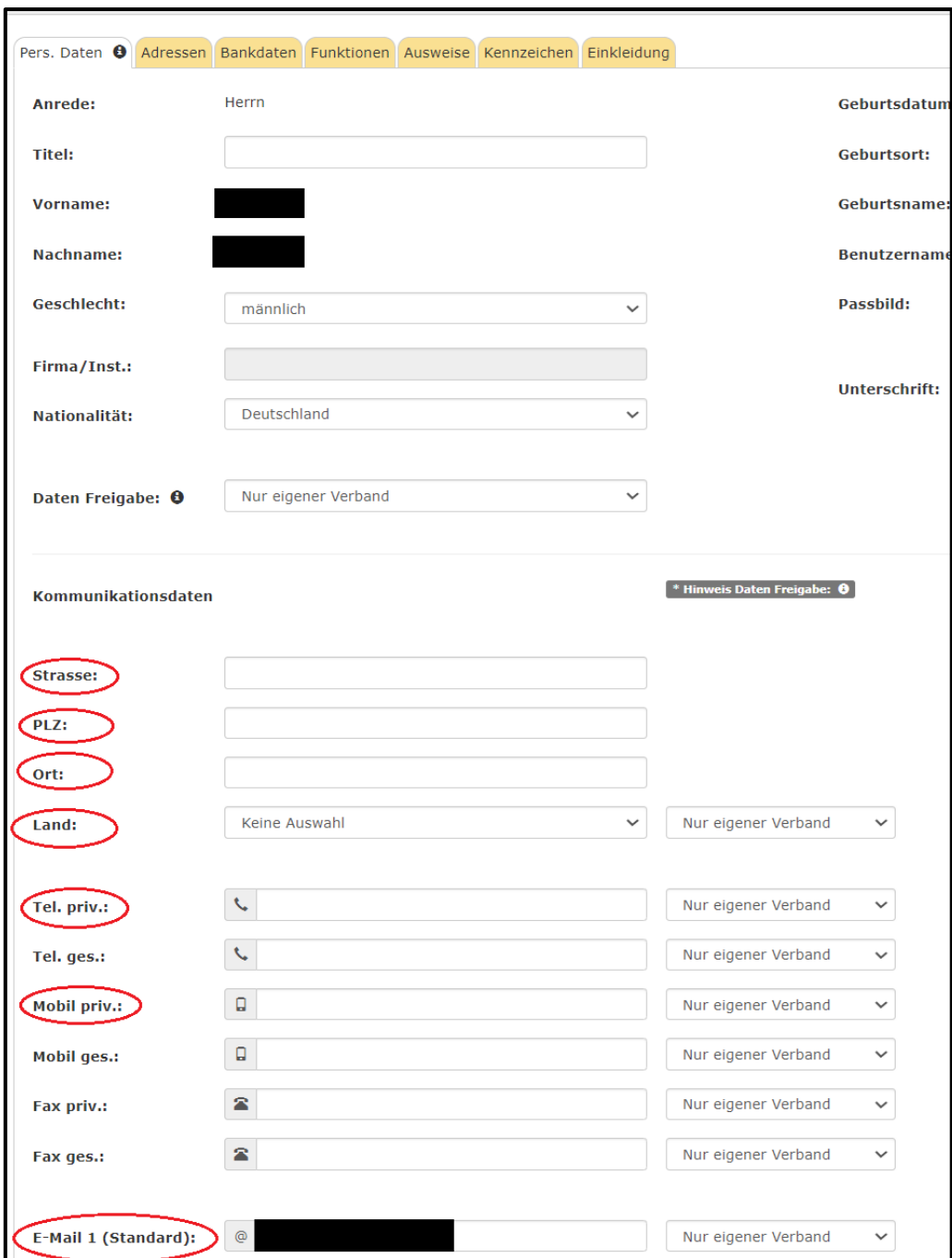

## 7. Relevante **persönliche Daten ausfüllen**

# 8. **Eingabe speichern**

![](_page_4_Picture_16.jpeg)

9. Auf den Reiter "Bankdaten" klicken

![](_page_4_Picture_17.jpeg)

10. Den "+ - **Button" anklicken** 

![](_page_5_Picture_1.jpeg)

11. **Bankdaten ausfüllen** und **SEPA-Lastschriftmandat für Leichtathletik-Verband Nordrhein erteilen** (rechte Spalte: Haken vor Leichtathletik-Verband Nordrhein setzen)

![](_page_5_Picture_43.jpeg)

### 12. **Eingabe speichern**

![](_page_5_Picture_44.jpeg)